# Installation Guide SD200 Access Appliance

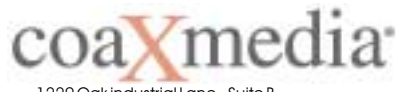

This document is intended to provide instructions on installing the coaXmedia SD200 Access Appliance. Through the use of our SD200 Access Appliance and your PC, you can take advantage of the many high-speed Internet services which are available.

> $1220$  Oak industrial Lane, Suite Cumming, GA 30041, USA

The SD200 Access Appliance is designed to insure a fast, easy installation. Once this product is installed, using this product is as easy as clicking on an icon. A more detailed version of the Installation Guide is available on the Install CD.

#### Port Selection

#### Setup Wizard

#### Launchpad

The computer port you select for connection to the SD200 Access Appliance depends on your computer's Operating System and the available ports. Check which ports are not in use and refer to the table below when making your selection.

The CD supplied with your SD200 Access Appliance contains a Setup Wizard to simplify the setup process. Use the following procedure to use the Setup Wizard:

1. Switch your computer ON.

2. Load the coaXmedia Setup Wizard CD into your CD ROM drive.

1. Double-click on the coaXmedia icon on your desktop. Notice the **X** icon in the tray.

2. Right-click on the **X** icon in the system tray.

3. Select **Properties** from the menu. The following screen is displayed.

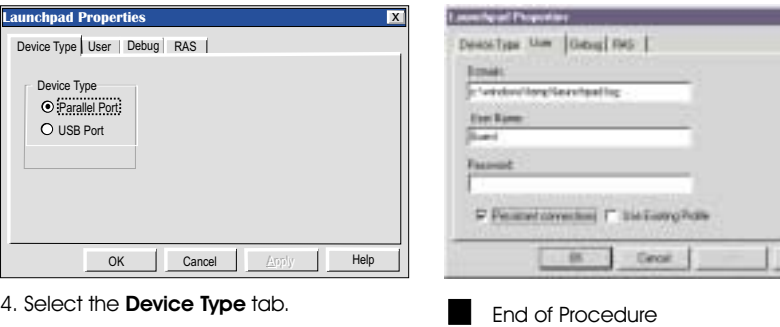

#### 5. Click on the desired **Device Type** radio . In the example, parallel is selected.

6. Click **OK** to save the port selection and e the dialog box.

iew device type is displayed as the current **Device Type** in Launchpad's main the port was properly selected, as below.

3. Follow the Setup Wizard instructions. Once the Setup Wizard starts, follow the on-screen instructions. The Wizard sets up the necessary PC interface support, as well as installs a Launchpad application.

End of Procedure

Once the Setup Wizard runs successfully to completion, your computer reboots. When the system restarts, there is a coaXmedia icon added to your desktop.

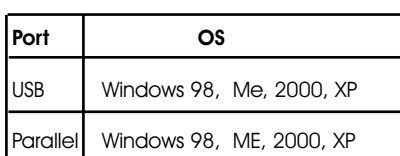

The Access Appliance has been designed to use serial, parallel, and USB interfaces. The Setup Wizard provides the option of installing software support for each of these port types.

> If you have chosen USB to use with the Access Appliance, you can connect the PC cable at this time.

Launchpad is a connection manager which provides a central location that controls and configures your Access Appliance Internet connection.

The Launchpad user interface allows you to connect or disconnect from the Internet, modify Internet connection parameters, and provides up-to-date connection information, as shown below.

The following table explains the Launchpad screen selections.

## Changing Port Type Persistent Connection

To change the port type used by Launchpad, use the following procedure:

The Launchpad option can be used to help maintain an active connection to the Internet. When the option is selected, Launchpad automatically attempts to reconnect your session to the Internet, if for any reason it goes down.

1.Right-click the X icon and select **Properties**

2. Select the **Users** tab.

#### 3. Check the **Persistent Connection** box.

 $-2$ 

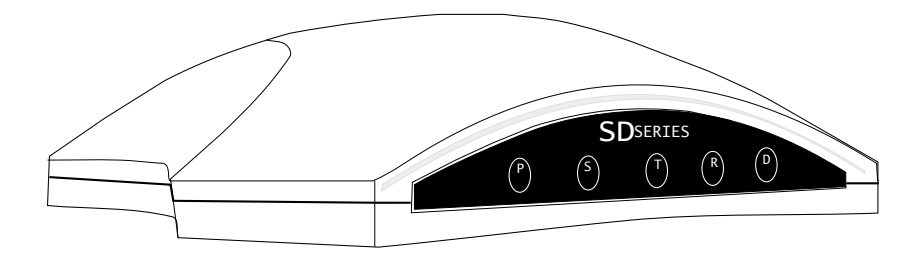

## **Introduction**

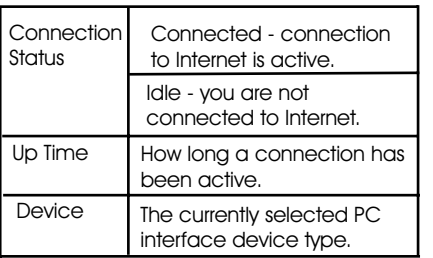

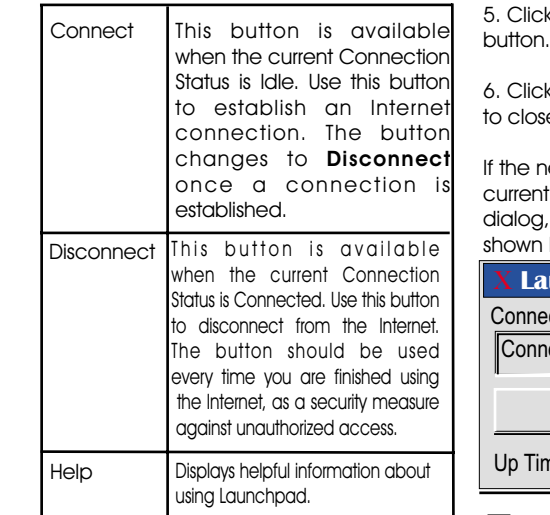

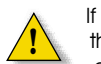

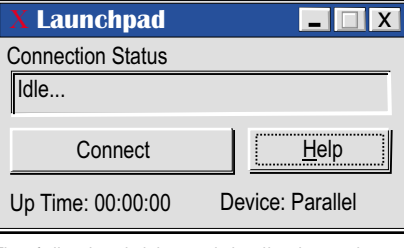

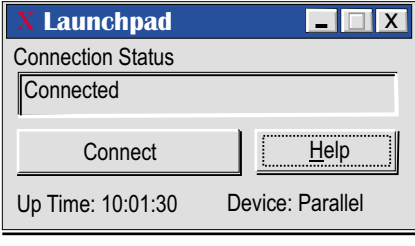

**End of Procedure** 

### FCC Statement

#### Industry Canada Statement

### NEC Statement

#### Support Information

### Warning

The coaXmedia® SD200 Access Appliance has been tested and found to comply with the limits for a Class B personal computer and peripherals, pursuant to Part 15 of the FCC Rules. These limits are designed to provide reasonable protection against harmful interference in a residential installation. This equipment generates, uses, and can radiate radio frequency energy, and, if not installed and used in accordance with the instructions, may cause harmful interference to radio communications. However, there is no guarantee that interference will not occur in a particular installation. If this unit does cause harmful interference to radio or television reception, which can be determined by turning the unit off and on, the user is encouraged to try to correct the interference by one of more of the following measures: reorient or relocate the receiving antenna, increase the separation between the equipment and the receiver, connect the equipment into an outlet on a circuit different from that to which the receiver is connected, or consult the dealer or experienced radio/TV technician for help.

"Cet appareil numérique de la classe B est conforme à la norme NMB-003 du Canada."

The SD200 Access Appliance is intended to be connected to a cable system which has been properly grounded in accordance with the National Electric Code.

coaXmedia<sup>®</sup> and the coaXmedia<sup>®</sup> logo are trademarks of coaXmedia®. All trademarked products mentioned in this document are trademarks of their respective companies.

"This Class B digital apparatus complies with Canadian ICES-003."

If you require technical support, contact your equipment dealer or coaXmedia<sup>®</sup>. The Support staff can be reached by phone at the following numbers, from 8:30 a.m. to 5:00 p.m. Eastern time, Monday through Friday.

> If you use one or more cable splitters in the room, you may continue to use them. However, you should install the Diplex-filter so that it is the first device connected to the Cable TV outlet.

> > 3a. Locate the shortest coaxial cable included with the Access Appliance and connect one end to the **IN** port of the Diplex-filter.

4b. Connect the other end of the cable to the **RF** port of the Access Appliance.

**NOTE:** If longer cables are required, they can be obtained from an electronics supply shop.

This product may not be exported outside the United States and Canada without authorization from the U.S. Department of Commerce, Bureau of Export Administration. Any export or reexport by the purchaser, directly or indirectly, in contravention of U.S. Export Administration Regulation is prohibited.

#### **Notice**

This document may not be reproduced, in whole or part, without the written permission of coaXmedia®. The contents of this document are subject to change without notice. coaXmedia®, Inc. assumes no liability for damages resulting from the use of this product or for the information contained in this manual.

#### **877-885-COAX(2629) Toll Free**

#### Trademarks

1. Disconnect the TV from the Cable TV outlet. Unscrew the end from the wall connector but leave the other end connected to the TV/VCR.

2. Connect the TV to the provided Diplex-filter TV port . If a TV is not being used, leave the TV port unconnected.

Use the following procedure to install the Access Appliance and refer to the **Connection Diagram:**

> Do not substitute a generic cable splitter for the Diplex-filter. Although doing so will not damage the TV or Access Appliance, the Diplexfilter improves performance.

3. Connect the Diplex-filter to the Cable TV outlet.

> 3b. Connect the other end of the cable to the Cable TV outlet.

4. Connect the Access Appliance to the diplexer-filter.

4a. Locate the remaining coaxial cable and connect one end to the **X** port of the Diplex-filter.

Do not use any devices between the cable from the Access Appliance and the computer.

Disable any active port monitoring services because some of these can interfere with proper operation of the Access Appliance.

Don't connect the PC cable if you will be using USB. It is necessary to connect this cable after running the Setup Wizard.

If you do not have the correct cable for the interface you want to use, call coaXmedia at:

6. Verify that the power available at the nearest AC receptacle matches the requirements of the SD200 Access Appliance.

7. Connect the power adapter output connector to the PWR connector on the Access Appliance.

8. Plug the power module into the AC outlet. The P indicator on the Access Appliance lights when power is applied.

**End of Procedure** 

**AC Outlet** 

5. Connect the PC cable. 5a. Locate the PC cable included with the Access Appliance

#### 5b. Connect the other cable end to the appropriate interface port on your PC.

**Phone: 1-877-885-2629 E-mail: support@coaXmedia.com**

## Legal Notices

## Installing the Hardware

!

!

Power Module

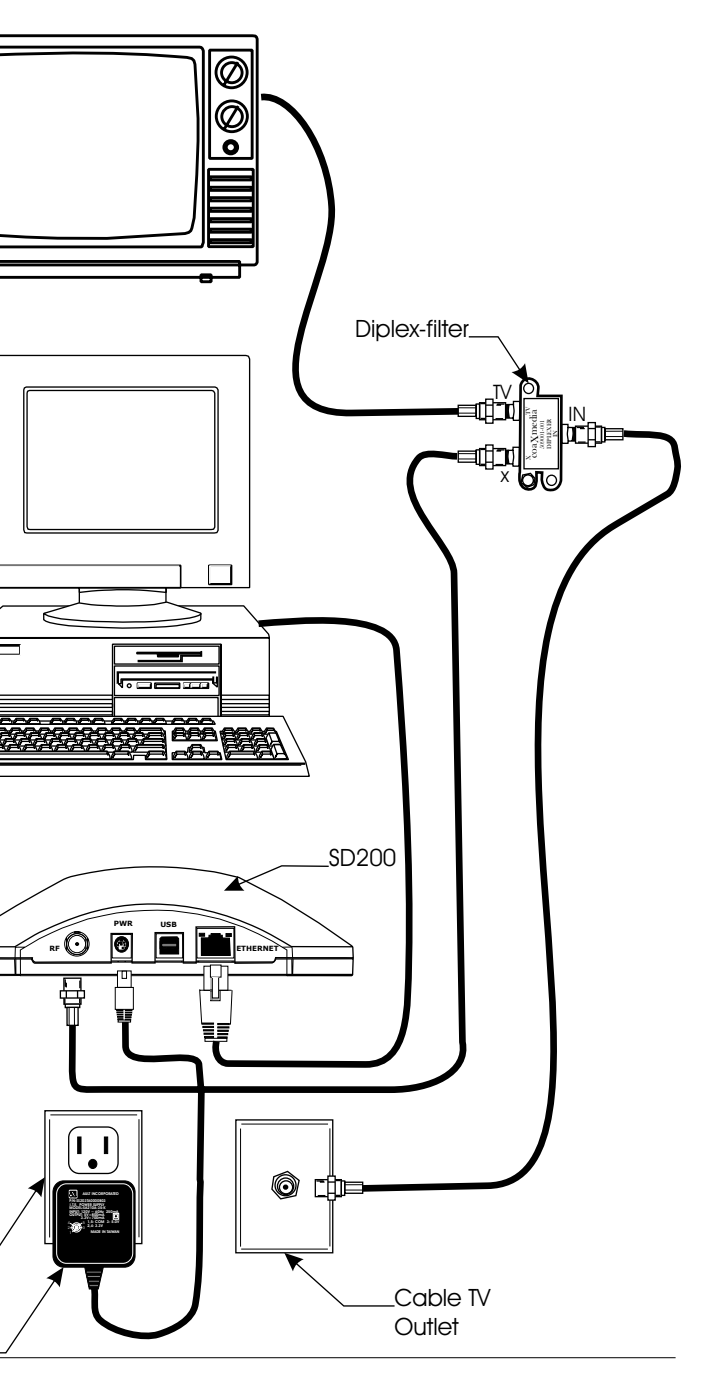

Connection Diagram